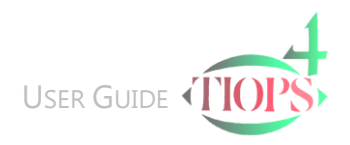

## Main Data – Entering a New Patient

## The Main Data Segment

1. To enter a new patient into the program fill in the Maindata segment.

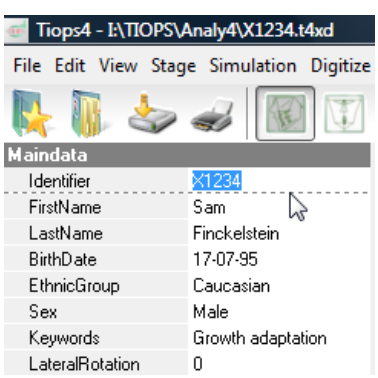

Note: The first line in the Maindata segment identifies the Patient Analysis File by a unique label. This makes it possible to retrieve the patient file later using this number.

One possible convention is to enter a letter followed by four digits, but you can choose any of several different IdMasks.

A CPR number will serve as combined Identifier and BirthDate information.

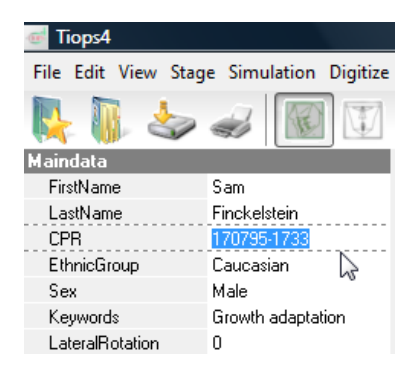

Suggestion: Choose the same IdMask format for all your files.

- 2. Following the identifier enter First and Last Name and DOB as well as Sex (Automatically chosen when using the CPR number).
- 3. When a CPR number is used it will automatically be checked for validity and rejected when incorrect. Unknown last four digits of a CPR number can be substituted by entering the digits 0000-0009.
- 4. Ethnic Groups: No values have been entered for other at this time.
- 5. Keywords can be used for patient group search (Class II, Div. 1 etc)
- 6. Lateral Rotation: Entering a value( $+/-$ ) in this field will rotate the image and the tracing in the Main Image window.

## Changes to the default setting of the IdMask and the IdSettings

The settings can be changed as needed. Under the heading Tools\Environment options…\Main go to IdMask\IdSettings and chose the format and combination that suits your needs.

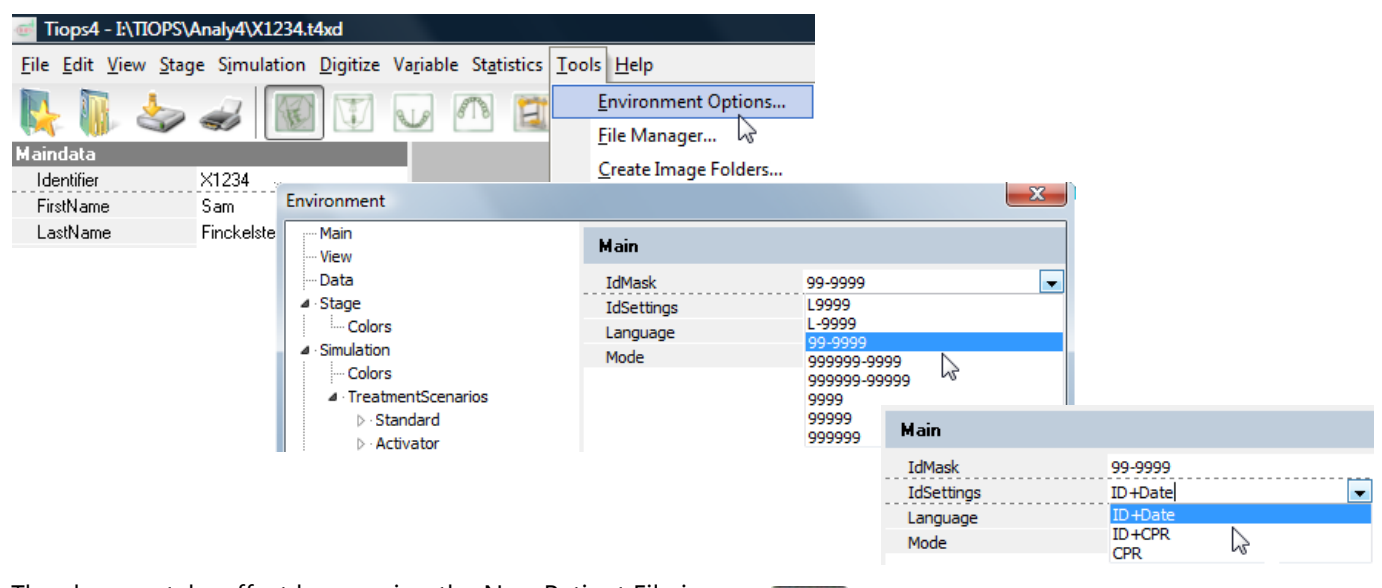

The changes take effect by pressing the New Patient File icon

Maneuvering in the Data Input Panel

- Any field can be selected to be in focus with LeftMouseClick.
- Use the arrow keys to move up and down within each segment to get the field in focus for input.
- Moving the arrow key further up or down saves the changes.
- Using the Enter key after data input saves the change but you remain in the field.

© Tiops, Jens Bjoern-Joergensen and Ib Leth Nielsen, 12.2011

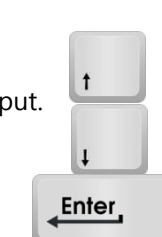